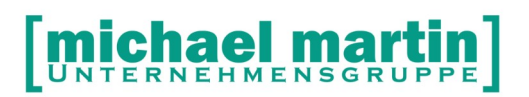

mmOrthosoft®

## **Seminar**

# Bestellungen / Eingangsrechnungen

Gültig ab Version 2013, Druckdatum 12.11.2020

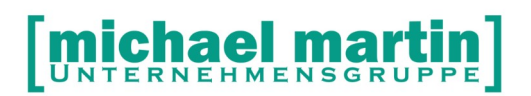

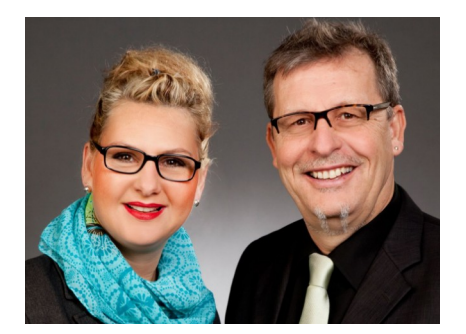

#### **Sehr geehrte Anwender,**

unsere Branche steht vor großen Herausforderungen. Hoher Wettbewerbsdruck, sinkende Erlöse und ständige Veränderungen im Gesundheitswesen sprechen eine deutliche Sprache. Um Ihren Unternehmenserfolg zu sichern, müssen Sie sich noch intensiver um Ihre Kunden bemühen.

Dies wird erreicht, indem man andere Bereiche wie die aufwändige Verwaltung noch mehr strafft. Als Anbieter einer echten Branchenlösung bieten wir getreu unserem Motto:

### …viel mehr als nur Software !

Lösungen für alle Verwaltungsbereiche an. Basierend auf dem Kostenvoranschlag, bis hin zur kompletten Abrechnung, über den Einsatz zeitsparender Büroprogramme wie Termin- und Zeitplanung, bis hin zu einem integrierten elektronischen Qualitätsmanagement Handbuch.

Oft wird nur ein kleiner Teil der vorhandenen Möglichkeiten ausgeschöpft. Mit diesem Seminar zeigen wir Ihnen, wie Sie Ihre Software noch effektiver nutzen.

Sie werden feststellen, dass Sie das Gelernte binnen kurzer Zeit zum Vorteil Ihres Unternehmens einsetzen können.

#### **Wir wünschen Ihnen dabei viel Erfolg.**

Das ganze mm-Team mit der Geschäftsleitung:

### Carmen & Michael Martin

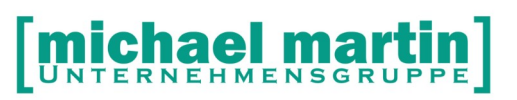

## <span id="page-2-0"></span>**1. Inhalt**

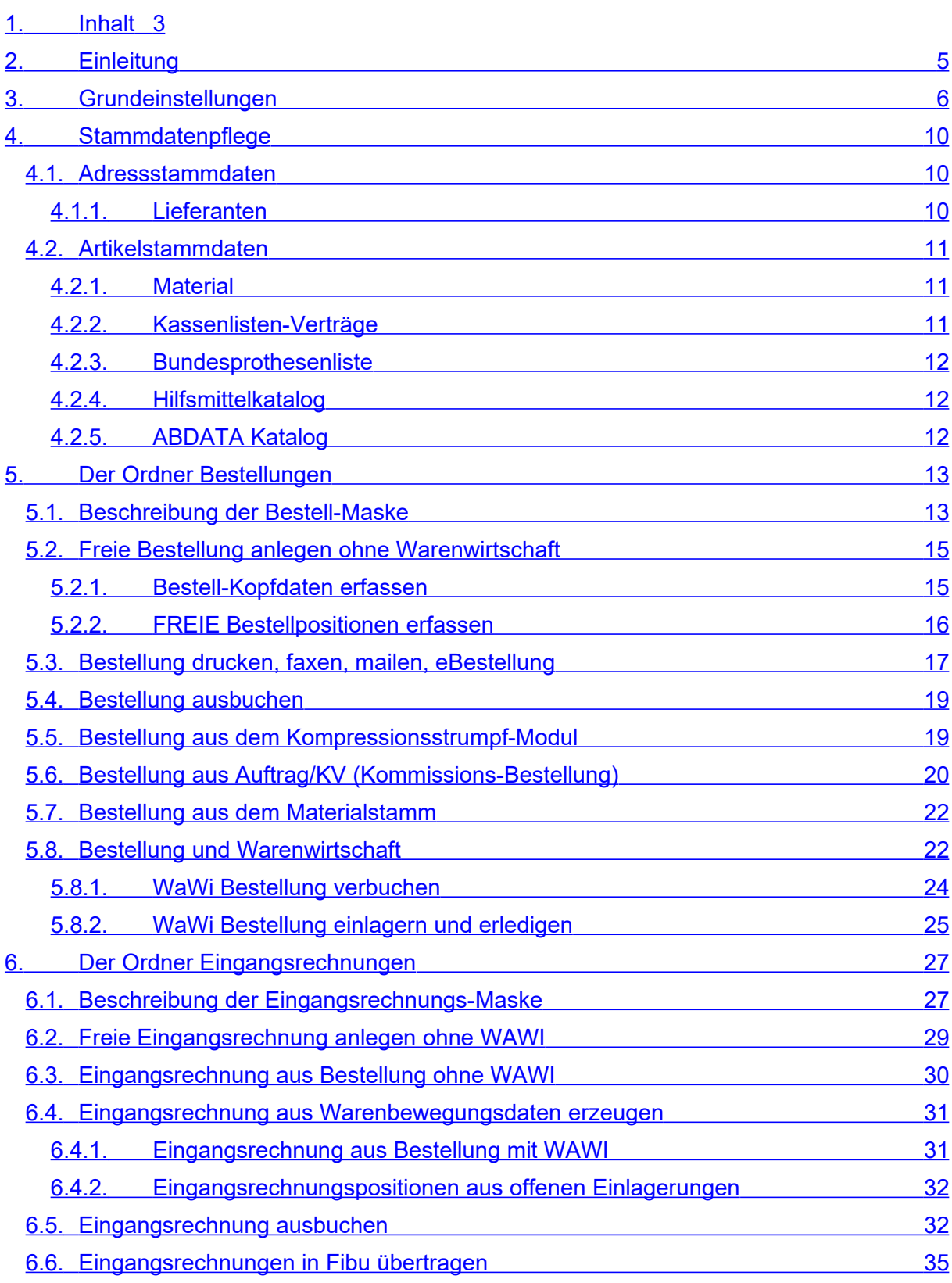

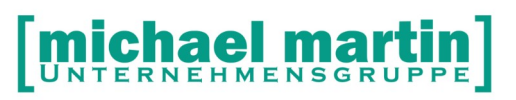

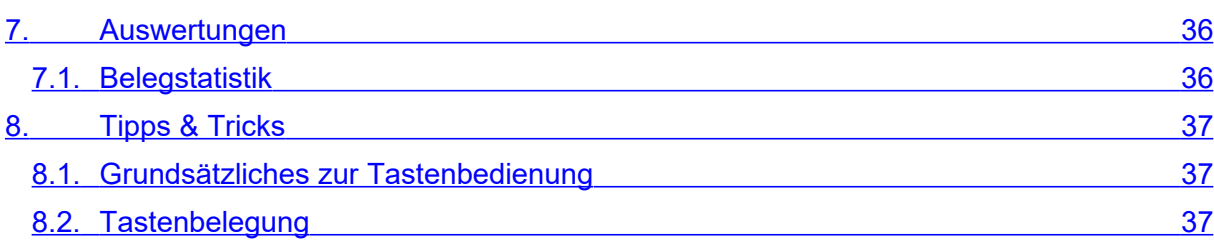

## <span id="page-4-0"></span>**2. Einleitung**

Der Bereich Bestellungen und Eingangsrechnungen wird oft nur sehr stiefmütterlich behandelt, da die Abrechnung mit den Krankenkassen naturgemäß im Vordergrund steht. Auch besteht der Irrglaube, dass man das Bestellen und erfassen der Eingangsrechnungen nur im Zusammenhang einer geschlossenen Warenwirtschaft durchführen kann. Dem ist natürlich nicht so! Es wird von unserer Seite sehr Empfohlen allein zu Kontrollzwecken und um auch einen Überblick über den Einkauf zu haben jede Bestellung und Eingangsrechnung zunächst einfach "frei" im System zu erfassen.

Unsere Software ist an einem klassischen Ordnersystem angelehnt, d.h. es gibt wie in einem Büro für jeden Vorgang einen separaten Ordner und dieser ist wiederum in einzelne Karteikarten mit Informationen untergliedert. Alle Ordner bzw. Karteikarten weisen stets einen gleichen Aufbau und gleiches Aussehen auf und sind im Hintergrund miteinander verbunden (verlinkt). Unter der Menüleiste finden wir immer die Bedienleiste, welche uns stets über die zur Verfügung stehenden Funktionen informiert.

D.h. haben Sie sich mit der Bedienung eines Ordners vertraut gemacht, so ist das Arbeiten mit allen anderen Ordnern sehr einfach.

In den Seminaren Basiswissen und Belegwesen wird auf die grundlegende Bedienung der Ordner sehr stark eingegangen.

Das vorliegende Seminar ist schwerpunktmäßig auf das Bestellwesen und Erfassung von Eingangsrechnungen ausgelegt.

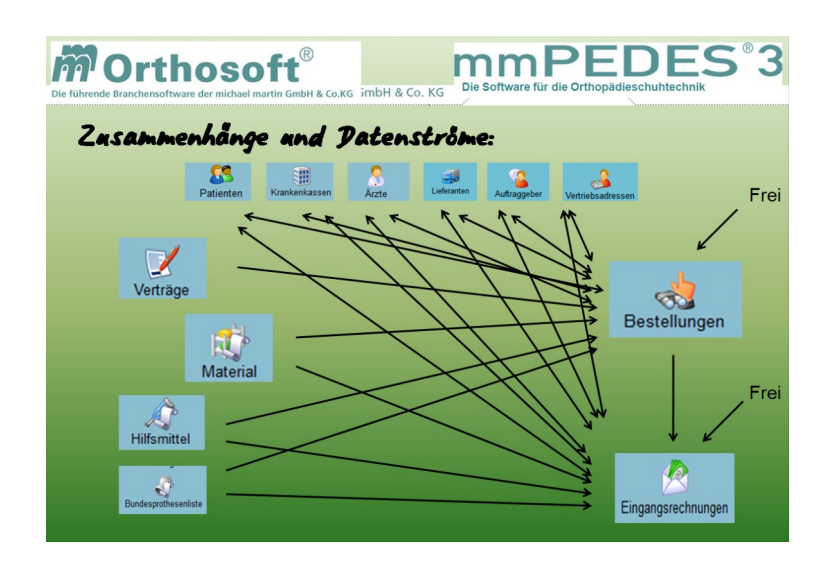

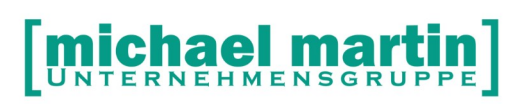

## <span id="page-5-0"></span>**3. Grundeinstellungen**

Alle Grundeinstellungen von mmOrthosoft® werden im Seminar "Systembetreuer" ganz ausführlich besprochen. Im Rahmen dieses Seminars wollen wir uns, bevor wir loslegen, die Grundeinstellungen welche Bestellungen und Eingangsrechnungen betreffen nochmal anschauen.

Für Bestellungen und Eingangsrechnungen ist es wichtig, dass Ihre Firmendaten der Zentrale und, wenn vorhanden, von allen Filialen komplett hinterlegt sind unter:

#### 3.1. **EXTRAS Filialen**

Angefangen von der IK Nummer bis zur Steuernummer müssen diese Daten auf allen Belegen aufgeführt und deshalb hinterlegt werden. Überprüfen Sie daher die Angaben auf Vollständigkeit.

Sollen auch Eingangsrechnungen über die FIBU Schnittstelle an den Steuerberater übertragen werden müssen mindestens die Aufwandskonten hinterlegt sein unter:

#### 3.2. **EXTRAS Filialen … Reiter 3 Fibu**

(Die genaue Beschreibung der FIBU Schnittstelle finden Sie im Handbuch "FIBU-Schnittstelle")

Um auch die Einkaufseite statistisch zu erfassen und auswerten zu können sollten sie auch für diesen Bereich Ihre Warengruppen auf Ihre Bedürfnisse angepasst haben.

#### 3.3. **DIVERSES Stammdaten Warengruppen**

Oft können für die Einkaufseite die gleichen Warengruppenverwendet werden wie für den Verkauf. Prüfen bzw. vervollständigen Sie hier Ihre Warengruppenliste

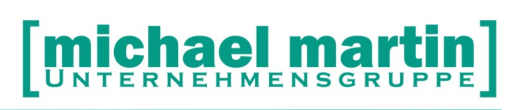

Fax: 06227-8383-99 26 06227-8383-83

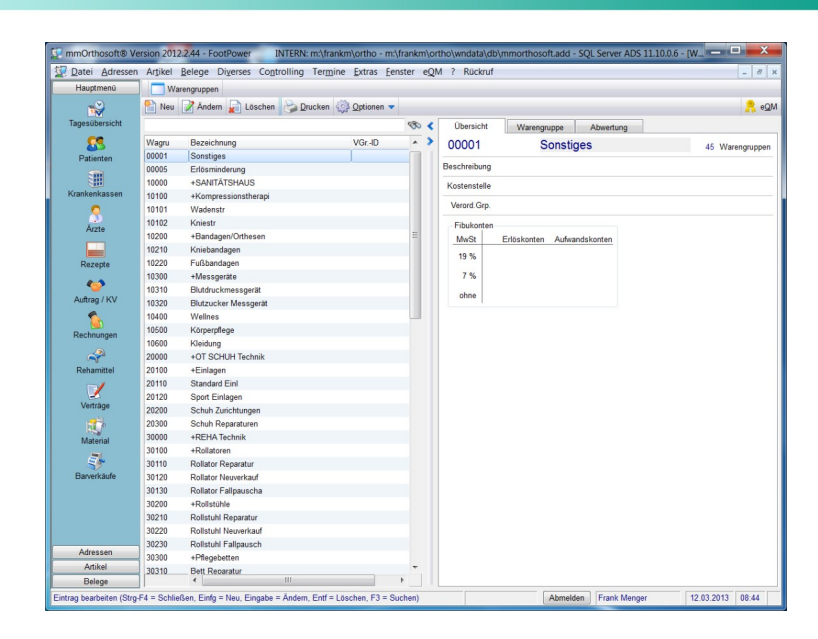

Wenn Sie für Eingangsrechnungen Überweisungsformulare bedrucken wollen oder das Onlinebanking Format DTA erzeugen möchten ist es notwendig Ihre Bankverbindung(en) zu hinterlegen unter:

#### 3.4. **DIVERSES Stammdaten Bankverbindung**

Werden Bestellungen im Zusammenhang mit einer geschlossenen Warenwirtschaft benutzt und Artikel aus der Bestellung gleich eingelagert, müssen alle Lagerorte vorhanden sein. Dies prüfen Sie unter: **DIVERSES Stammdaten Lagerorte**

Definieren Sie Felder, welche in der Bestellung und Eingangsrechnung zwingend ausgefüllt werden müssen über:

#### 3.5. **EXTRAS Systemeinstellungen Firma Belege Pflichtfelder**

Bestellungen können vor dem Versenden mit einem sogenannten "vier Augen Prinzip" kontrolliert werden. D.h. sollen Bestellungen von "mehreren" Personen geprüft werden bevor sie gedruckt und verschickt werden können, kann das eingerichtet werden unter:

#### 3.6. **EXTRAS Systemeinstellungen Firma Belege Bestellungen**

Mitarbeiter mit Freigabeberechtigung

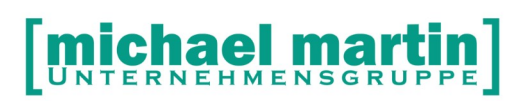

Mitarbeiter über Suchfunktion Auswählen, mehrere markieren über LEERTASTE

Anzahl Freigaben pro Bestellung

Wie viel Mitarbeiter müssen die Bestellung kontrollieren und freigeben.

[] Versendete elektronische Bestellung in WAWI verbuchen Automatische Verbuchung der WAWI Daten bei eBestellung

Speziell für Bestellungen ist es sinnvoll Kopf und Fußtexte zu hinterlegen unter:

### 3.7. **EXTRAS Systemeinstellungen Firma Kopf/Fußtexte Bestellung**

Zum Beispiel:

#### **Kopftext:**

Wir bestellen zu den vereinbarten Lieferbedingungen folgende Positionen:

#### **Fußtext:**

Wir bitten um eine Auftragsbestätigung unter Angabe des Liefertermins.

Wollen Sie für Bestellungen einen unterschiedlichen Nummernkreis zu den anderen Belegen aufsetzten um anhand der Nummer schon Bestellungen erkennen zu können kann man dies unter:

#### 3.8. **EXTRAS Systemeinstellungen Firma Nummernsystem Belege**

Für Eingangsrechnungen ist eine Unterscheidung nicht notwendig daher kann dieser Nummernkreis bei "1" beginnen.

Damit überfällige Lieferungen und zu bezahlende Eingangsrechnungen auf Ihrem Tagesplan mit angezeigt werden sollte die Wiedervorlage dafür aktiviert werden unter:

#### 3.9. **EXTRAS Systemeinstellungen Wiedervorlagen**

[ x ] Bestellungen Liefertermine

[ x ] Eingangsrechnungen Fälligkeit

Durch die Auswahl eines Mitarbeiters über die Suchfunktion bekommt nur dieser Mitarbeiter die Information auf seinen Tagesplan. Mehrere Mitarbeiter können beim Suchen über die Leertaste ausgewählt werden.

Manche Hersteller bieten elektronische Bestellschnittstellen an. Durch hinterlegen der Zugangsdaten werden die Schnittstellen aktiviert und können

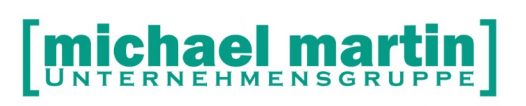

dann aus den Bestellungen heraus benutzt werden. Die Zugangsdaten für die jeweilige Bestellschnittstelle kann hinterlegt werden unter:

### **EXTRAS → Systemeinstellungen → Firma → Externe Schnittst. → Bestellung**

#### **Sonderfall WHEEL-IT Schnittstelle.**

Die WHEEL-IT Bestellschnittstelle ist, durch eine Vereinbarung zwischen mmOrthosoft® und WHEEL-IT, fest im Programm verdrahtet und kann so, wenn keine andere Schnittstelle aktiviert ist, jederzeit für jeden Lieferanten benutzt werden. Dadurch haben mmOrthosoft® Kunden die Möglichkeit **ALLE Bestellungen von ALLEN Lieferanten elektronisch zu versenden.** Die Firma WHEEL-IT kümmert sich automatisch um die Weiterleitung. Das ganze ist für mmOrthosoft® Kunden kostenfrei!

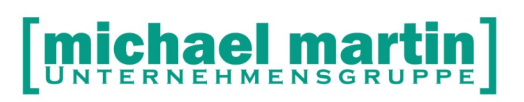

## <span id="page-9-2"></span>**4. Stammdatenpflege**

Damit auch die Bestellungen und Eingangsrechnungen nach dem Baukastenprinzip funktionieren können, d h. anstatt selbst zu schreiben werden Daten aus allen Ordnern zusammengesucht, müssen die Stammdaten sauber gepflegt sein. Denn auch hier gilt:

#### **Saubere Daten Eingabe = Saubere Daten Ausgabe**

Daher hier nochmal der Hinweis, dass die saubere Pflege der sogenannten Stammdaten eine wichtige Voraussetzung für den reibungslosen Ablauf des Bestellwesens und Erfassung von Eingangsrechnungen ist. Kontrollieren Sie daher nochmal folgende Grunddaten:

#### <span id="page-9-1"></span>4.1. **Adressstammdaten**

Achten Sie bei den Adressdaten schon bei der Eingabe auf Vollständigkeit. Die Erfahrung hat gezeigt, dass wenn man z.B. bei der Ersterfassung die Versicherungsnummer des Patienten weglässt um sie später nachzutragen, dass dieses später nachtragen SELTEN passiert und wenn, dann ist dies immer mit Mehraufwand verbunden.

Die Bedienung, Handhabung und Funktionen lassen sich komplett auf alle Adressordner übertragen. Die genaue Beschreibung ist im Handbuch **BASISWISSEN** aufgeführt, deshalb wird an dieser Stelle nicht mehr näher darauf eingegangen.

#### <span id="page-9-0"></span>4.2. **Lieferanten**

Ein zentraler Stammdatenordner bei der Erfassung von Bestellungen und Eingangsrechnungen ist der Lieferantenordner. Prüfen Sie daher speziell den Lieferantenstamm auf Vollständigkeit der Adressen. Zusätzlich sind folgende Felder für einen Reibungslosen Ablauf bei der Einkaufseite von Bedeutung und sollten bei jeder Adresse vervollständigt werden:

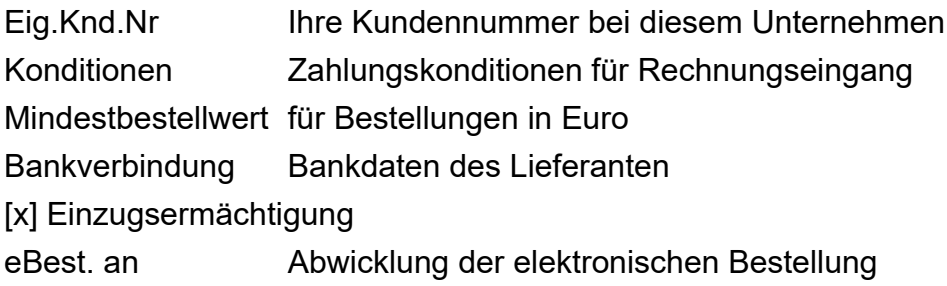

#### <span id="page-10-2"></span>4.3. **Artikelstammdaten**

Wie bei jeder Belegerfassung können auch bei Bestellungen und in den Eingangsrechnungen auf alle Artikelstämme zugegriffen werden. Prüfen Sie daher alle Artikelstammdaten auf Aktualität.

#### <span id="page-10-1"></span>4.3.1. **Material**

Der wichtigste Artikelordner für die Abwicklung für Bestellungen und Eingangsrechnungen ist zweifellos der Materialstamm. Will man anstelle von allgemeingültigen Kassenlistenpositionen, die in der Regel keine Bestellnummern und Einkaufspreise beinhalten "richtige" Artikel mit Bezeichnung, Farbe, Größe, Bestellnummer, EAN Barcode usw. benutzen, muss man alle Bestandsartikel im Materialstamm erfassen. Für das Anlegen von Bestellungen ist der Einsatz des Materialstamms ein enormer Zeitvorteil da man über den Direktzugriff auf die Artikel auch gleich die genaue Artikelbezeichnung und Bestellnummer übernehmen kann. Neben der manuellen Pflege des Artikelstammes finden Sie in der mmOrthosoft® Mailbox die wichtigsten Lieferantenpreislisten bzw. Einkaufspreislisten zum herunterladen und einlesen. Die Materialverwaltung ist die Grundlage für ein offenes- und später geschlossenes Warenwirtschaftssystem. Dies wird ausführlich behandelt in dem Seminar "Artikelanlage Material" bzw. "Warenwirtschaft"

#### <span id="page-10-0"></span>4.3.2. **Kassenlisten-Verträge**

In den Verträgen finden Sie alle Kassenlistenpositionen und die zugehörigen Vertragspreise. Die Verträge beinhalten NUR Verkaufspreise! Achten Sie darauf, dass Ihre Kassenlistenverträge immer auf dem neusten Stand sind. In der mmOrthosoft® Mailbox sind alle offiziellen Kassenlistenverträge hinterlegt und können von dort selektiv in mmOrthosoft® eingelesen werden. Auch sollte der Vertragsassistent komplett eingerichtet sein. Also jeder Vertrag sollte über die Kundengruppe seiner entsprechenden Kasse zugeordnet sein, sodass Sie immer den oder die "richtigen" Preise angezeigt bekommen und nicht alle.

Die detaillierte Vorgehensweise zur Einrichtung des Vertragsassistenten finden Sie im Seminar "Vertragsassistent"

#### <span id="page-11-2"></span>4.3.3. **Bundesprothesenliste**

Der Ordner Bundesprothesenliste ist vom Aufbau und der Bedienung grundsätzlich gleich den bisher besprochenen. Nur der Inhalt der Daten ist in diesem Fall aus der BPL. Auch hier haben wir das Karteikartenformat mit der Bezeichnung und Preis, links die Sortierung. Darüber das Eingabefeld und die LUPE mit den einzelnen Suchkriterien bis zur KOMBI Suche. In der oberen Zeile des Kassenlistenordners befindet sich wie gewohnt die Bedienfunktionen NEU ÄNDERN LÖSCHEN usw. Die BPL Daten werden von der Software gepflegt und liegen in der Mailbox zum Abholen bereit.

Die Kassenlistendaten werden von unserer Software gepflegt und liegen in der Mailbox zum Abholen bereit.

Die genaue Beschreibung ist im Ordner "Seminar Vertragsassistent" aufgeführt, deshalb wird an dieser Stelle nicht mehr näher darauf eingegangen.

#### <span id="page-11-1"></span>4.3.4. **Hilfsmittelkatalog**

Der Hilfsmittelkatalog wird in Papierform in diesen dicken roten Ringordnern ausgeliefert. Unsere Software übernimmt dieses Werk komplett in elektronischer Form. Allein dadurch wird das Nachschlagen und Suchen wesentlich effizienter. Man kann sich über die Schnelleingabe (HIMI Nummer) oder über die einzelnen Produktgruppen oder über die Lupe (F3) und einem Begriff an die entsprechenden Hilfsmittel raussuchen.

Zusätzlich sind zu den Hilfsmitteln die **ARTIKELTEXTE** also die ganzen Beschreibungen und teilweise **BILDER** hinterlegt. Alles kann für Beratungszwecke auch ausgedruckt und dem Patienten als Info mitgegeben werden.

#### <span id="page-11-0"></span>4.3.5. **ABDATA Katalog**

Es besteht die Möglichkeit, die ABDATA (Apotheken Einkaufsliste oder auch LAUER Liste) zu erwerben und in unserer Software einzuspielen. Die ABDATA-Daten können dann selektiv ins Material und Warenwirtschaft übernommen werden.

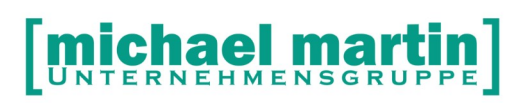

## <span id="page-12-1"></span>**5. Der Ordner Bestellungen**

Der Aufruf des Ordners Bestellungen erfolgt über:

**Belege Bestellungen** oder direkt über **STRG+B**

#### <span id="page-12-0"></span>5.1. **Beschreibung der Bestell-Maske**

Die Bedienung, Aufbau und Funktionsweise des Bestellordners ist absolut identisch mit den anderen Belegordnern. Auch hier haben wir:

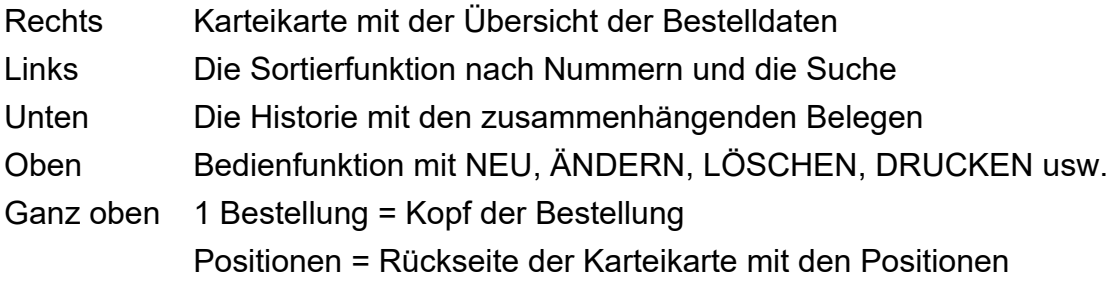

Die Farbpunkte links in der Sortierfunktion deuten auf den Status der Bestellung hin:

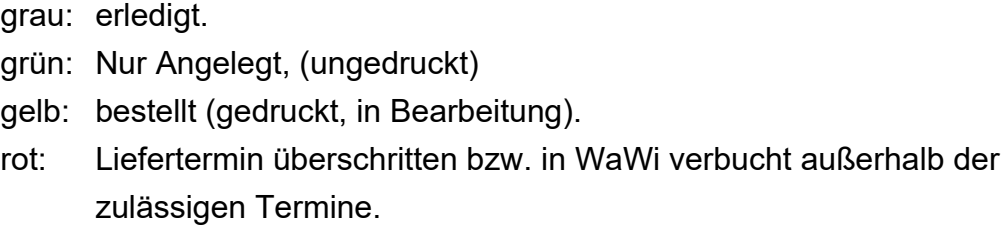

Beschreibung der Funktionen:

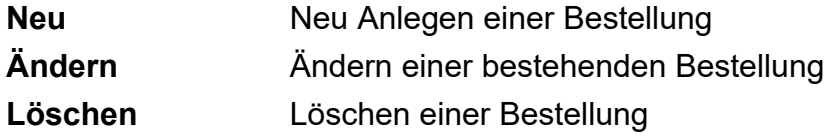

#### **Drucken**

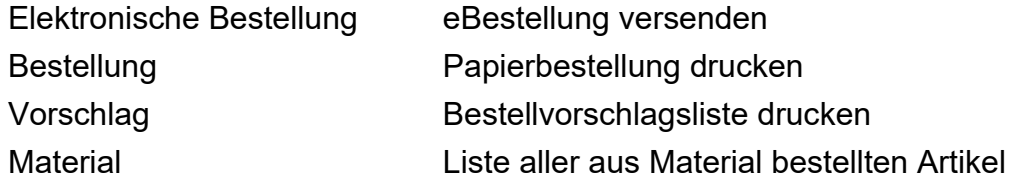

#### **hael mart** C  $\mathbf{m}$ l<br>Unit FΕ E

#### 26 06227-8383-83 Fax: 06227-8383-99

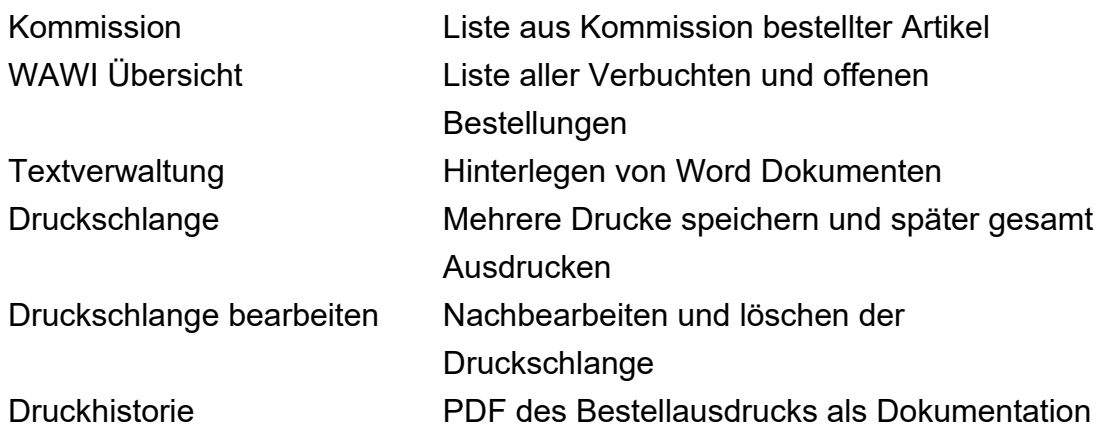

#### **Wawi**

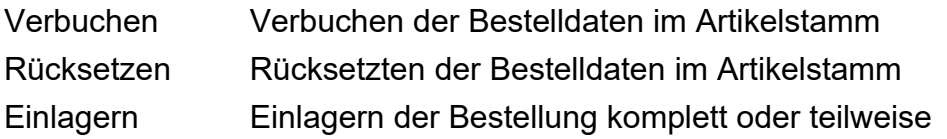

#### **eBest**

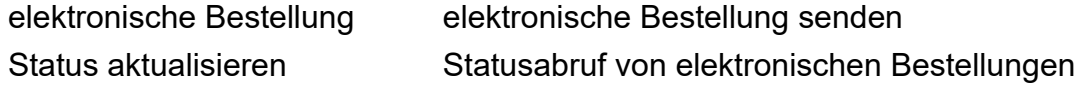

#### **Optionen**

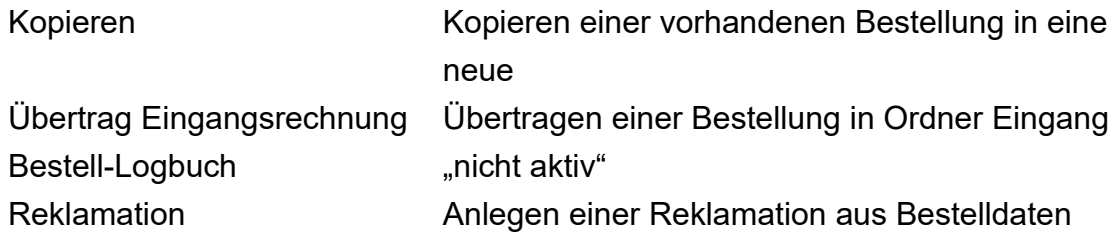

### **"Kalendersymbol"**

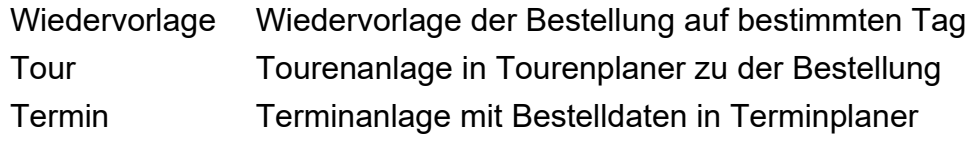

**eQM** Link in QM Handbuch zum Prozess Bestellung

#### **Reiter**

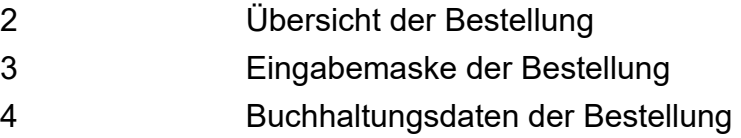

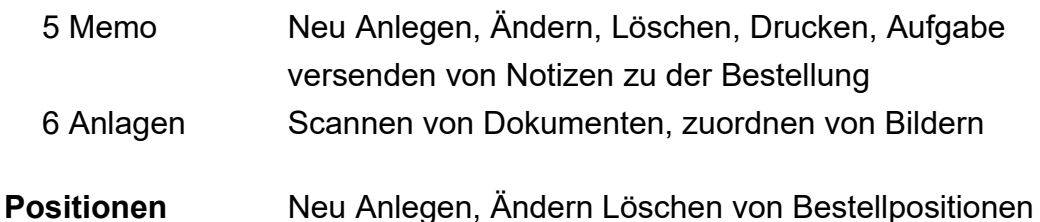

Die Bestellungen können auf unterschiedliche Weise angelegt werden und zwar

als:

- Freie Bestellung
- aus dem Kompressionsstrumpfmodul
- Kommissionsbestellungen
- Aus Vorschlägen der Warenwirtschaft und
- aus dem Material heraus

Intensiv wird dieses Thema auch im Rahmen des Seminars "Warenwirtschaft" behandelt.

#### <span id="page-14-1"></span>5.2. **Freie Bestellung anlegen ohne Warenwirtschaft**

Auch wenn man keine geschlossene Warenwirtschaft einsetzt ist es sinnvoll, um einen Überblick über den Einkauf zu erhalten, Bestellungen zu dokumentieren und auszuwerten. Um z.B. einen Einblick zu erhalten welche Bestellungen wurden geschrieben wie viele davon sind noch offen usw. Für eine genaue Dokumentation ist es notwendig einfach jede Bestellung im System zu erfassen. Bestellungen können jederzeit frei und ohne Bezug zur Warenwirtschaft angelegt werden!

#### <span id="page-14-0"></span>5.2.1. **Bestell-Kopfdaten erfassen**

Um eine neue Bestellung anzulegen, drücken sie die Taste **EINFG** oder wählen die Funktion: **<NEU> <frei>**

Nun können alle Felder des Belegkopfes über die Suchfunktion oder manuell ausgefüllt werden.

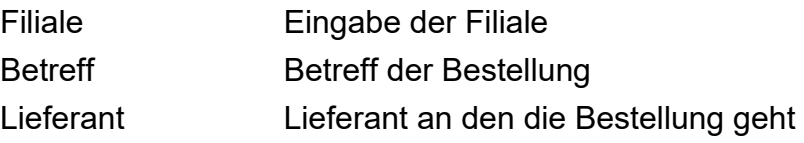

Bestelldaten Anlege-, Druck-, Lieferdatum

Der Bestellkopf besteht aus mehreren Reitern. Auf dem Karteikartenreiter 4 befinden sich die Lieferbedingungen aus der Lieferantendatei, selbstverständlich können an dieser Stelle alle Informationen abgeändert bzw. eingegeben werden. Geben Sie den voraussichtlichen Liefertermin an. Dieser hat verschiedene Funktionen:

- Schon bei der Artikelansicht sehen Sie, ob ein Artikel bestellt ist und wann die Lieferung erfolgen soll,
- in den Bestellungslisten wird das Datum angezeigt,
- schon in der Übersicht wird eine Überfälligkeit deutlich (roter Punkt).

Nach der Eingabe der Adressdaten bestätigen Sie diese mit ÜBERNEHMEN und klicken dann den Karteireiter POSITIONEN um die Artikel der Bestellung einzugeben.

#### <span id="page-15-0"></span>5.2.2. **FREIE Bestellpositionen erfassen**

Auch die Bestellpositionen werden im Reiter "POSITIONEN" über die gängigen Funktionen angelegt und verwaltet:

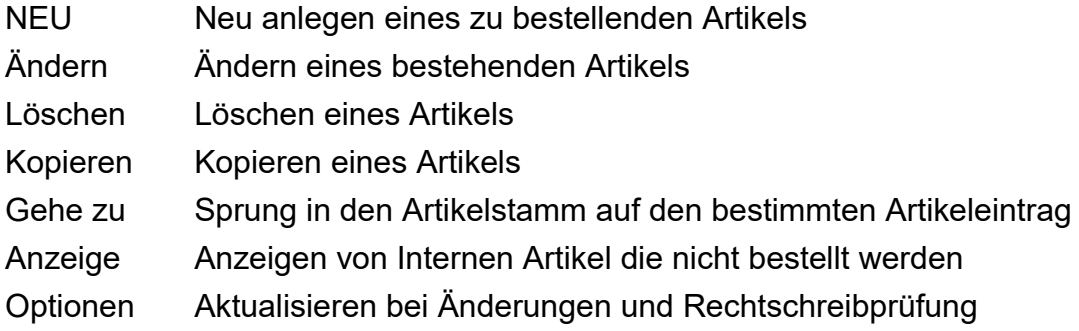

Mit der Funktionstaste Neu oder die Taste "Einfg" öffnet sich die Anlegemaske. Sie können innerhalb dieses Fensters, Artikel aus dem Materialstamm suchen und zwar über die 'normalen' Suchfunktionen. Sie können ebenso direkt das Feld der Bestellnummer anklicken, über die Lupe eine Bestellnummer im Material suchen und übernehmen

ACHTUNG! Geben Sie hier eine Bestellnummer ein, die es im Stamm nicht gibt, dann springt das Programm nicht in die Suchfunktion, sondern diese Nummer wird gleich als Bestellnummer des zu bestellenden Artikels festgehalten!

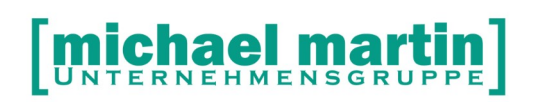

Ist ihr Artikelstamm noch nicht vollständig, oder noch gar nicht eingerichtet, Sie möchten aber trotzdem die Bestellungen in mmOrthosoft® verwalten um diese zu dokumentieren und um einen Überblick über Ihren Einkauf zu erhalten können Bestellpositionen FREI eingegeben werden. Wählen Sie hierzu: NEU → Artikel Zum Neuanlegen eines Artikels

Stamm FREI Bestell-Nr. Manuelle Eingabe der Bestell Nummer Bezeichn Text des Artikels Anzahl Bestell-Anzahl

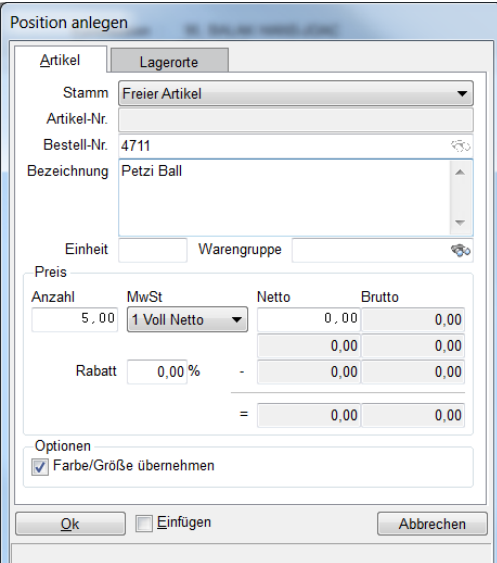

Wiederholen Sie diesen Vorgang für alle Artikel welche Sie einfach so bestellen möchten.

#### <span id="page-16-0"></span>5.3. **Bestellung drucken, faxen, mailen, eBestellung**

Es gibt mehrere Varianten wie man eine Bestellung versenden kann. Die Klassische über drucken, dann faxen oder mailen und die modernste sicherlich ist die Bestellung elektronisch zu versenden.

Zum Ausdrucken einer Bestellung gehen wir über die Funktion:

#### **Drucken → Bestellung (F5)**

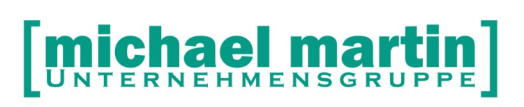

Es erscheint ein Druckfenster indem alle Druckvarianten eingestellt werden können. Von der Überschrift über Barcodenummer bis Betreff oder Steuernummer kann hier durch setzten der entsprechenden Haken das Druckbild verändert werden.

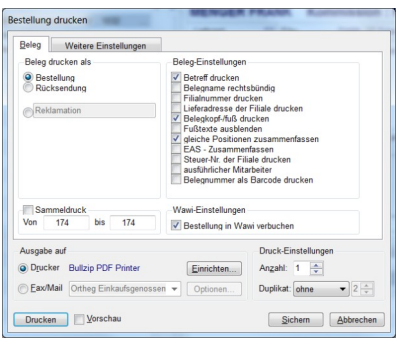

#### **Reiter: Weitere Einstellungen**

Verändern der Druckreihenfolge der Artikelnummern, drucken von Preisen, Mengeneinheiten usw.

#### **(x) Ausgabe auf Drucker → Einrichten**

Auswählen der Windowsdrucker und evtl. Druckerschacht Ansteuerung Einstellen der Druckränder zur Anpassung auf Firmenformulare Druck-Einstellungen → Anzahl / Duplikat Einstellung der Druckanzahl und Duplikataufdruck **<SICHERN>**

Der Button <Sichern> speichert die getroffenen Einstellungen zu dem Angemeldeten Benutzer

• Zum Faxen einer Bestellung, vorausgesetzt es ist eine Faxsoftware installiert, oder mailen über eine Mailsoftware gehen wir den gleichen Weg über:

#### **Drucken → Bestellung (F5)**

Es gelten die gleichen Einstellmöglichkeiten für das Druckbild wie beim Drucken. Nun kann die Funktion

#### **(x) Ausgabe auf Fax/Mail → Einrichten**

Um einen FAXdrucker auszuwählen wie z.B. FRITZFAX oder TOBIT

#### **(x) Ausgabe auf Fax/Mail Optionen**

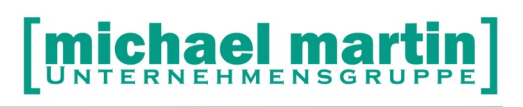

Je nach verwendetem Faxprogramm können hier Einstellungen zum faxen getätigt werden.

Zum elektronischen Versenden einer Bestellung:

#### **Drucken elektronische Bestellung (Alt + F5)**

bzw. die Funktion in der Funktionsleiste

#### **<eBst>**

Sie können JEDE Bestellung ohne Voreinstellungen direkt elektronisch zu jedem Lieferanten versenden. Dies geschieht für mmOrthosoft® Kunden automatisch über die Internetplattform von WHEEL IT. Sind andere Versandschnittstellen in den Systemeinstellungen hinterlegt worden erscheint beim Aufruf eine Auswahl aller aktiven Bestellschnittstellen.

Je nach Lieferant können über:

#### **eBst Status anzeigen/abrufen**

auch Status-Rückmeldungen abgerufen werden.

#### <span id="page-18-1"></span>5.4. **Bestellung ausbuchen**

Jede Bestellung, auch eine "frei" angelegte, ohne Bezug zur Warenwirtschaft, die versendet wurde sollte bei Lieferung trotzdem aus dem System ausgebucht werden. Eine Bestellung kann einfach durch setzten des Hakens

**(x) Erledigt** als erledigt gekennzeichnet werden und erscheint damit auch nicht mehr auf der Liste der offenen Bestellungen. Zur besseren Übersicht und Kontrolle ist es hilfreich in der Bestellung über **ÄNDERN** auch folgende Felder zu füllen:

- Bestätigt
- Bestätig.Nr.
- Liefertermin
- Geliefert:

#### <span id="page-18-0"></span>5.5. **Bestellung aus dem Kompressionsstrumpf-Modul**

Es können Bestellungen direkt aus Kompressionsstrumpf-Modul angelegt werden. Wenn Sie die Kompressionsstrümpfe mit den Maßtabellen zu den Patienten in mmOrthosoft® verwalten kann daraus direkt eine Bestellung mit Angaben der Bestellnummer oder mit Übergabe der Maßtabelle erstellt werden.

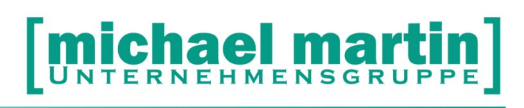

Fax: 06227-8383-99 26 06227-8383-83

Das Kompressionsstrumpf-Modul befindet sich unter:

#### **Patienten → OPTION → Kompressions-Maße**

Hier kann wie gewohnt, über die Funktionen NEU, ÄNDERN, LÖSCHEN usw., für verschiedene Bereiche, wie Kompressionsstrümpfe, Hand, Ärmel, Fuß, Thorax, Kinn und Kopf, die Maßtabellen erfasst werden.

Auf **Reiter 2** werden die entsprechenden Angaben zur Bestellung gemacht wie:

- Anzahl und Bestelleinheit
- Lieferant
- evtl. Artikelnummer aus Materialstamm aussuchen
- evtl. Bestellnummer
- evtl. Weitere Angaben zur Bestellung

Nun kann man direkt aus dem Maßblatt heraus eine Bestellung anlegen unter:

#### **Option → Bestellung anlegen**

Das Bestellfenster beinhaltet alle Bestellvarianten

(x) Vorhandene Bestellung erweitern

Wenn noch eine offene, ungedruckte Bestellung an diesen Lieferanten vorhanden ist kann diese aufgefüllt werden.

- (x) Maßtabelle als Text übernehmen
- (x) Bestellung sofort drucken

Betreff Betreffzeile für die Bestellung

- Unser Zeichen unser Zeichen
- Mitarbeiter Mitarbeiter
- Filiale Filiale
- Textbaustein Auswählen von Textbausteinen für die Bestellung
- <ÜBERTRAG> Anlegen der Bestellung im Bestellordner <SICHERN> Sichern der Einstellungen für nächsten Übertrag

#### <span id="page-19-0"></span>5.6. **Bestellung aus Auftrag/KV (Kommissions-Bestellung)**

Bestellungen können direkt aus dem Ordner Auftrag/KV als sogenannte Kommissionsbestellung erzeugt werden über:

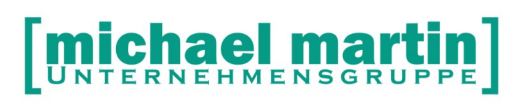

#### **Auftrag/KV Übertrag Bestellung**

Im Übertragfenster werden alle Varianten der Bestellung eingestellt:

- (x) Freie Artikel übernehmen Sind Artikel frei eingegeben können diese für die Bestellung einem bestimmten Lieferanten zugeordnet werden.
- (x) Nur für KV nötigen Bedarf ermitteln WAWI: Wenn Bestände und Mindestbestellmengen hinterlegt sind
- (x) Kompletten Bedarf des KV bestellen Bestellt KV mit den angegebenen Mengen
- (x) freie Textzeilen übernehmen Übernahme der freien Artikeltexte in Bestellung
- (x) Artikeltexte aus Materialstamm Übernahme der Artikeltexte aus Materialstamm
- (x) Farbe und Größe aus Materialstamm Übernahme der Einheiten aus Materialstamm
- (x) Kurzname in Betreff übernehmen
- (x) Vorhandene, ungedruckte Bestellung erweitern Gibt es offene, ungedruckte Bestellungen an diesen Lieferanten kann diese erweitert werden.
- (x) Bestellung sofort drucken

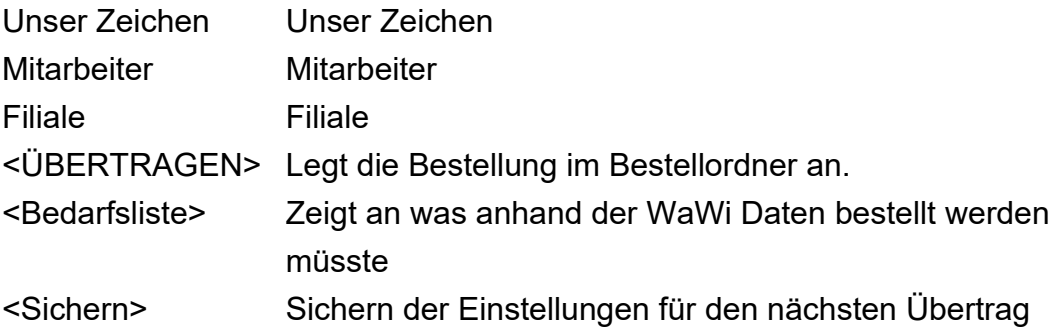

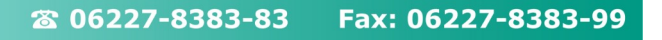

In der Bestellung erscheint dann als Betreff als Kommission: die Nummer des Kostenvoranschlages.

Gleichzeitig ist in den Bestellpositionen die Kommission ersichtlich.

Kontrollfunktionen für Kommissionsbestellungen findet man unter:

### $\rightarrow$  **Bestellung**  $\rightarrow$  **Drucken**  $\rightarrow$  **Kommission**

und

### **→ Patienten → Drucken → offene Kommissionen**

Jeweils werden diese nur angezeigt, wenn die Bestellung noch offen, also nicht geliefert wurde.

### <span id="page-21-1"></span>5.7. **Bestellung aus dem Materialstamm**

Aus dem Materialstamm kann aus einem Artikel direkt eine Bestellung (Schnellbestellung) angelegt werden. Einfach auf den gewünschten Artikel gehen und über

### **OPTION → Bestellung**

Direkt eine Bestellung anlegen oder bestehende, noch offene Bestellungen mit diesem Artikel ergänzen.

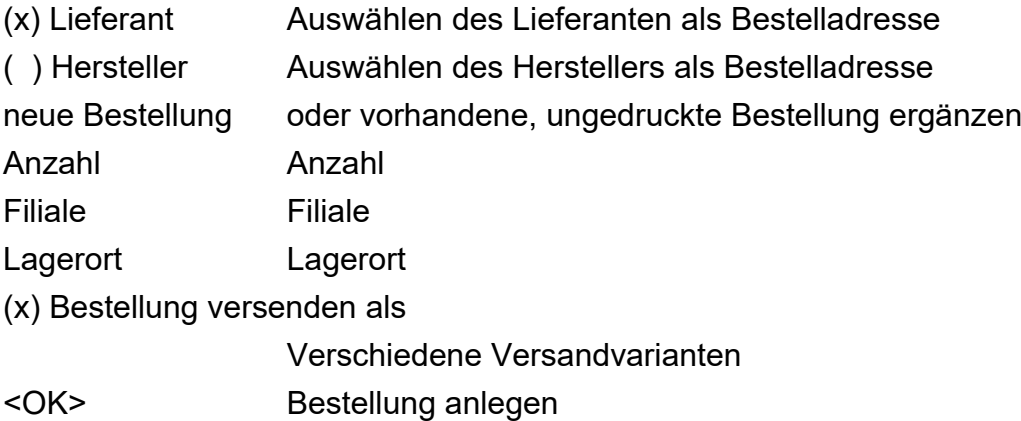

### <span id="page-21-0"></span>5.8. **Bestellung und Warenwirtschaft**

Das Thema Warenwirtschaft wird ganz ausführlich im "Seminar-Warenwirtschaft" behandelt. Deshalb wird hier nur auf die direkten Funktionen der Bestellungen und Warenwirtschaft eingegangen.

Es besteht die Möglichkeit, dass beim Anlegen einer Bestellung vom System Vorschläge gemacht werden, welche Artikel bestellt werden sollten. Dafür sind folgende Voraussetzungen nötig:

-Das Modul Warenwirtschaft muss aktiviert sein -Alle Artikel müssen komplett im Materialstamm erfasst sein -Mindestbestände und Mindestbestellmengen müssen hinterlegt sind.

Details zur Einrichtung und Abläufen der geschlossenen Warenwirtschaft finden Sie im Handbuch "mmOrthosoft® Seminar Warenwirtschaft" Sind die obigen Voraussetzungen erfüllt kann im Bestellordner eine sogenannte Bestellvorschlagsliste erstellt werden über:

#### **DRUCKEN Vorschlag**

Die Bestellvorschlagsliste kann nach verschiedene Kriterien selektiert und erstellt werden wie z.B.: Lagerort, Lieferant und Artikelnummer. Möchte man direkt Bestellungen aus den Bestellvorschlägen anlegen geht man im Bestellordner direkt auf:

#### **NEU → aus Vorschlag**

Ähnlich wie in der Bestellvorschlagsliste kann auch hier gefiltert werden nach welchen Kriterien Bestellungen angelegt werden sollen:

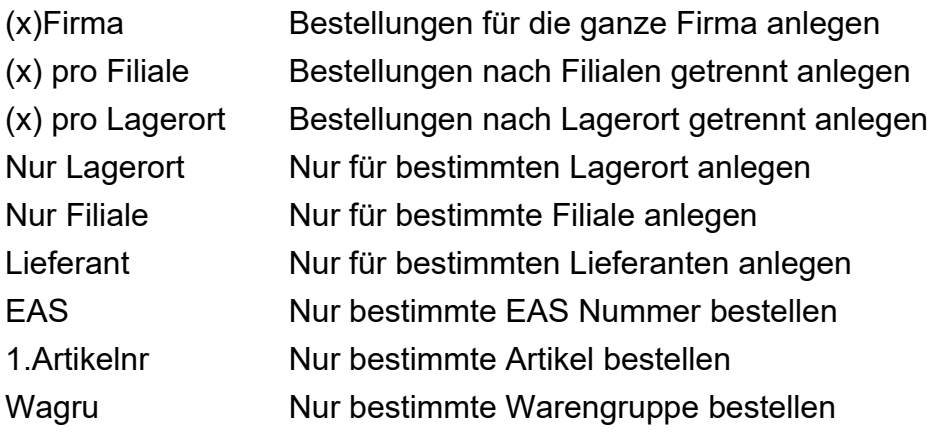

- (x) vorhandene Bestellung erweitern
- (x) Bestellung sofort drucken
- (x) Farbe und Größe übernehmen
- Unser Zeichen
- **Mitarbeiter**
- **Belegfiliale**

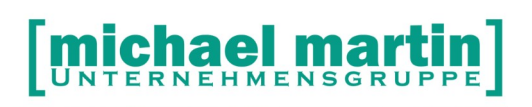

<Sichern> Sichert die Vorgaben

<Vorschlag> Zeigt an bei welchen Lieferanten wie viel Artikel bestellt werden müssten

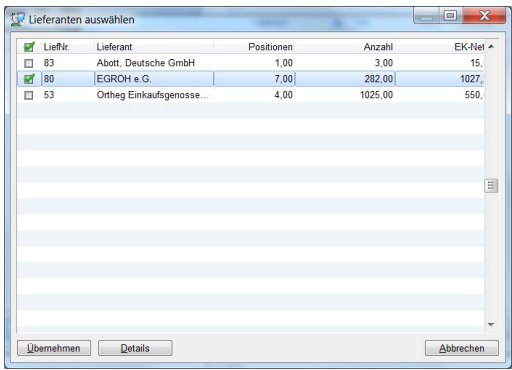

<Übernehmen>

Durch anhaken des Lieferanten (x) werden alle vorgeschlagenen Artikel bei diesem Lieferanten bestellt

<Details> Zeigt die einzelnen Artikel und Bestellmengen innerhalb eines Lieferanten

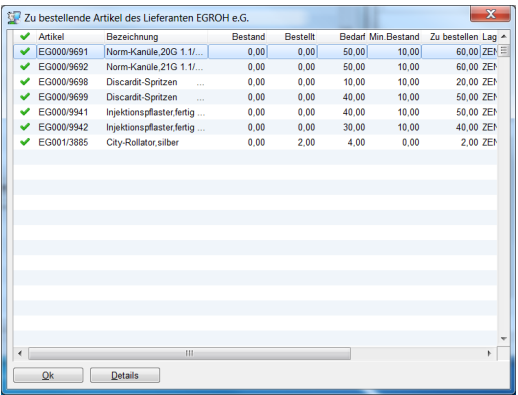

Durch markieren (x) oder demarkieren ( ) können einzelne Artikel aus der Bestellung herausgenommen bzw. hinzugefügt werden.

Die so angelegten Bestellungen können in den Positionen nachträglich durch manuelle Eingaben ergänzt werden solange sie nicht verbucht oder gedruckt sind.

#### <span id="page-23-0"></span>5.8.1. **WaWi Bestellung verbuchen**

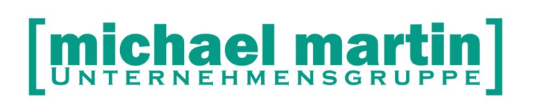

Erst mit dem Verbuchen gilt eine Bestellung im Sinne der Warenwirtschaft offiziell als bestellt. Nur eine verbuchte Bestellung kann später auch eingelagert werden.

Das Verbuchen einer Bestellung bedeutet, dass die Daten der Bestellung im Artikelstamm bei den einzelnen Artikeln hinterlegt werden, wie:

- Bestelldatum
- Anzahl
- Lieferdatum (wenn in Bestellung hinterlegt)

Das Verbuchen geht über:

#### **WAWI → Verbuchen**

Oder direkt beim drucken einer Bestellung

#### **DRUCKEN → Bestellung ... [ x ] Bestellung in WAWI verbuchen**

Oder beim Versenden einer elektronischen Bestellung **eBest bzw. DRUCKEN Elektronische Bestellung**

Ist eine Bestellung Verbucht kann die Bestellung nicht mehr verändert werden und der Status **WAWI-Verbucht** wird in der Bestellung angezeigt. Die Verbuchung der Daten im Artikelstamm kann zurück genommen werden über die Funktion:

#### **WaWi Rücksetzten**

#### <span id="page-24-0"></span>5.8.2. **WaWi Bestellung einlagern und erledigen**

Ist die Warenwirtschaft aktiv, d.h. alle Artikel der Bestellung sind im Materialstamm erfasst und die Bestandsführung eingetragen, können die bestellten Artikel direkt von der Bestellung aus eingelagert und dabei die Bestellung erledigt werden über die Funktion:

#### **WaWi Einlagern**

Im Statusfenster "Einlagern" können noch Vorgaben zur Einlagerung gemacht werden:

- **Komplett** Vorgaben für alle Artikel
- **Drucken** können zu den Positionen gleich Etiketten gedruckt werden.
- **Anzeige** Anzeigenwechsel
- **Lieferschein** Nummer des Lieferantenlieferscheins
- **Kostenstelle** Nummer der Kostenstelle
- PREISE PREISE Preisänderungen bei Artikeln eingetragen
- **Einzulagern** Eintragung der tatsächlich gelieferten Menge
- **DETAILS** Artikel auf mehrere Lagerorte verteilen
- [ x ] Einlagerungsschein drucken
- [ x ] Bestellung als erledigt markieren
- [ x ] Eingangsrechnung erstellen
- **VERBUCHEN** überträgt die Vorgaben in den Artikelstamm

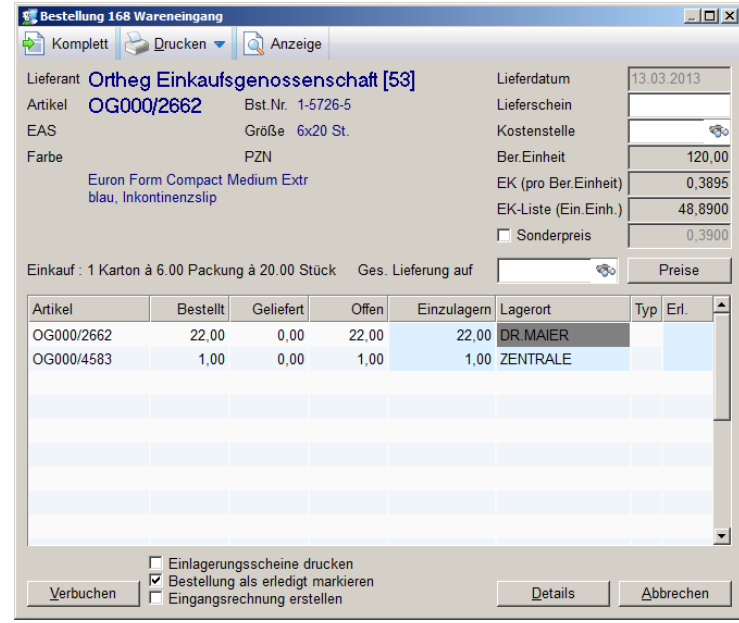

#### **ÜBUNGSTEIL:**

- **Legen Sie eine Bestellung an Bauerfeind über Malleotrainbandagen an.**
- **Erfassen Sie ein Kompressionsstrumpf Maßblatt für einen Patienten und legen daraus eine Bestellung an.**
- **Erfassen Sie ein Kommissionsbestellung aus dem Kostenvoranschlag in eine vorhandene Bestellung**

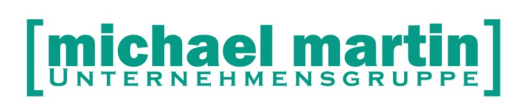

## <span id="page-26-1"></span>**6. Der Ordner Eingangsrechnungen**

In dem Ordner Eingangsrechnungen werden alle Rechnungen, die Sie von Lieferanten erhalten, erfasst und dabei kontrolliert. Es ist sinnvoll auch ohne Warenwirtschaft die Eingangsrechnungen im System zu erfassen um eine Kontrolle über die Kostenseite zu erhalten und direkt Vergleichszahlen von Einkauf zu Verkauf aufstellen zu können.

Eine Eingangsrechnung kann wie auch die Bestellungen unterschiedlich angelegt werden:

- Als freie Eingangsrechnung
- über die Warenwirtschaft (Einlagern)
- durch Übertrag aus Bestellungen

Sinnvoll ist die Erfassung aus verschiedenen Aspekten heraus:

- Bei der Erfassung der Eingangsrechnung erfolgt eine Preiskontrolle und Preispflege der Materialartikel.
- Ein Vergleich der Ein- und Verkäufe kann ausgewertet werden, unabhängig vom Einsatz einer geschlossenen Warenwirtschaft.
- Lieferschein / Rechnungskontrollen werden in der Buchhaltung durchgeführt.
- Eingangsrechnungen können aus der Software bezahlt werden.
- Buchungssätze für die Fibu können erzeugt werden. Keine Doppelerfassung mehr!

#### <span id="page-26-0"></span>6.1. **Beschreibung der Eingangsrechnungs-Maske**

Die Bedienung, Aufbau und Funktionsweise des Eingangsrechnungs-Ordners ist absolut identisch mit den anderen Belegordnern. Auch hier haben wir:

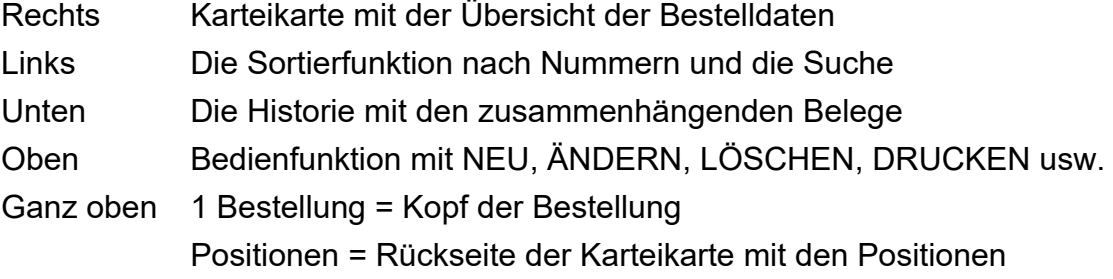

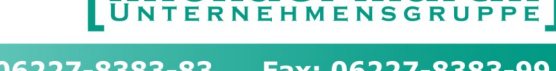

lei m

26 06227-8383-83 Fax: 06227-8383-99

Die Farbpunkte links in der Sortierfunktion deuten auf den Status der Bestellung hin:

grau: erledigt grün: Nur Angelegt, unbearbeitet gelb: gedruckt, in Bearbeitung rot: fällig

#### Beschreibung der Funktionen:

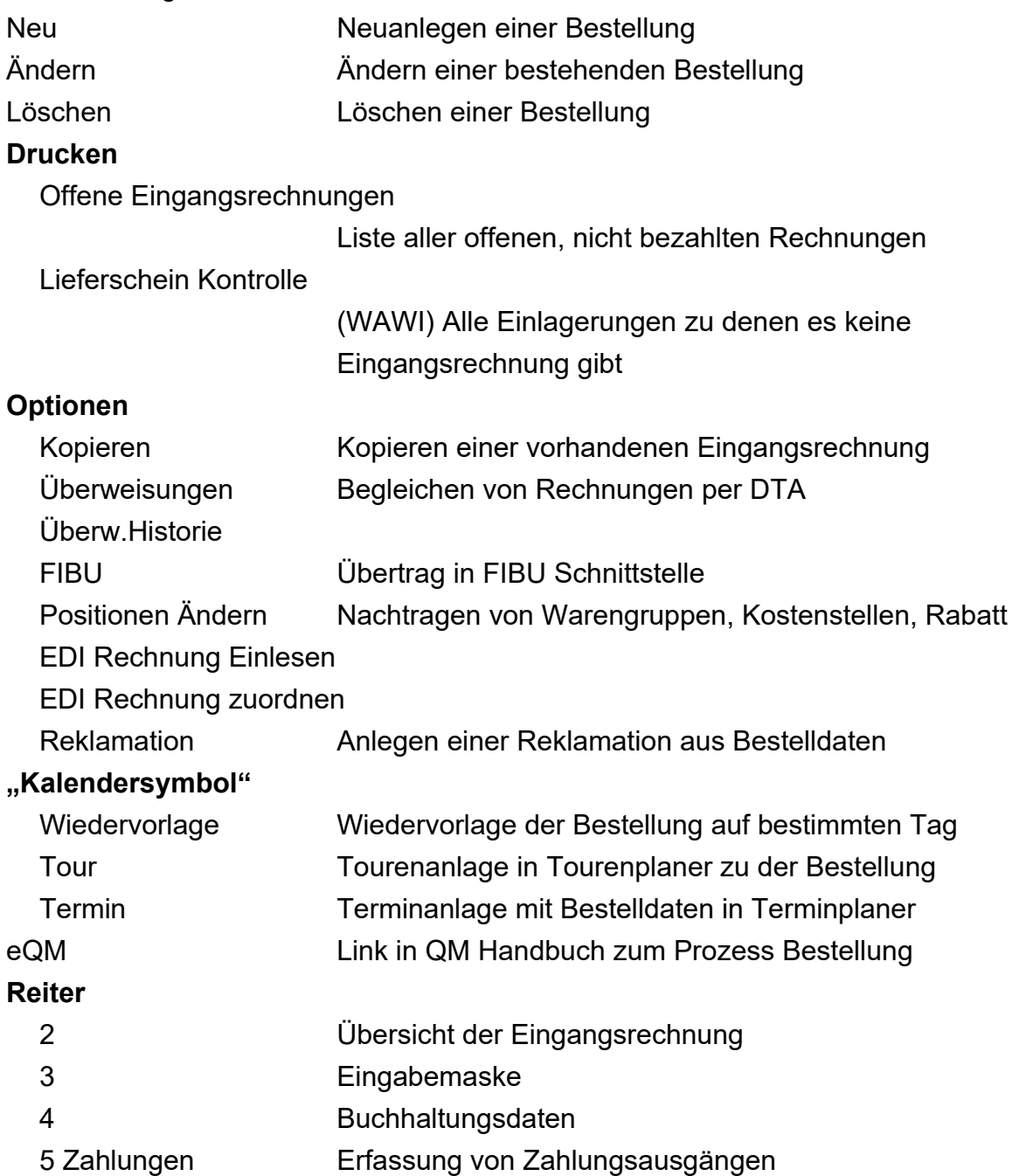

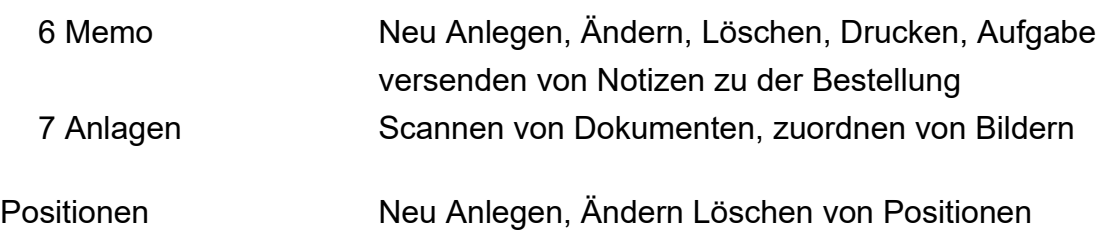

#### <span id="page-28-0"></span>6.2. **Freie Eingangsrechnung anlegen ohne WAWI**

Um Eingangsrechnungen dokumentieren und auswerten zu können, also welche Rechnungen wurden gestellt wie viele sind noch offen oder können bezahlt werden und ganz wichtig: Wie hoch sind meine Kosten auf der Einkaufsseite, ist es in einem ersten Schritt notwendig einfach jede Eingangsrechnung im System zu erfassen. Eingangsrechnungen können direkt, frei und ohne Bezug zur Warenwirtschaft angelegt werden.

#### **Belegkopf**

über **"NEU"** können Eingangsrechnungen angelegt werden, wobei der Adressat auch hier ein Lieferant ist. Neben Zahlungsbedingungen, die für Ausgangsrechnungen "an" Lieferanten gelten, können beim Lieferanten auch Zahlungskonditionen für die Eingangsrechnungen (Skonto, Nettotage, Rabatt bei Mindestbestellwert) hinterlegt werden, die automatisch in die Eingangsrechnung übernommen werden.

Füllen Sie vor allem die Felder:

Rechnungsnummer des Lieferanten

und auf Reiter 4 die Buchhaltungsdaten wenn nicht automatisch vorgeschlagen

#### **Positionen**

Ist ihr Artikelstamm noch nicht vollständig, oder noch gar nicht eingerichtet, Sie möchten aber trotzdem die Eingangsrechnung in mmOrthosoft® verwalten und begleichen.

Um diese zu dokumentieren und um einen Überblick über Ihren Einkauf zu erhalten, können Eingangsrechnungspositionen FREI eingegeben werden. Wählen Sie hierzu auf der Positionsseite:

#### **NEU → Artikel**

Stamm FREI Bezeichn. Text des Artikels Anzahl **MWST** 

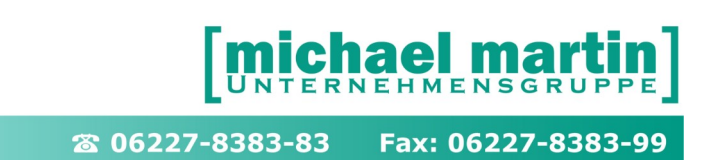

Preis

oder geben im ersten Schritt einfach die Endsumme der Eingangsrechnung als Betrag ein, sodass der Rechnungsbetrag und die MwSt. erfasst sind.

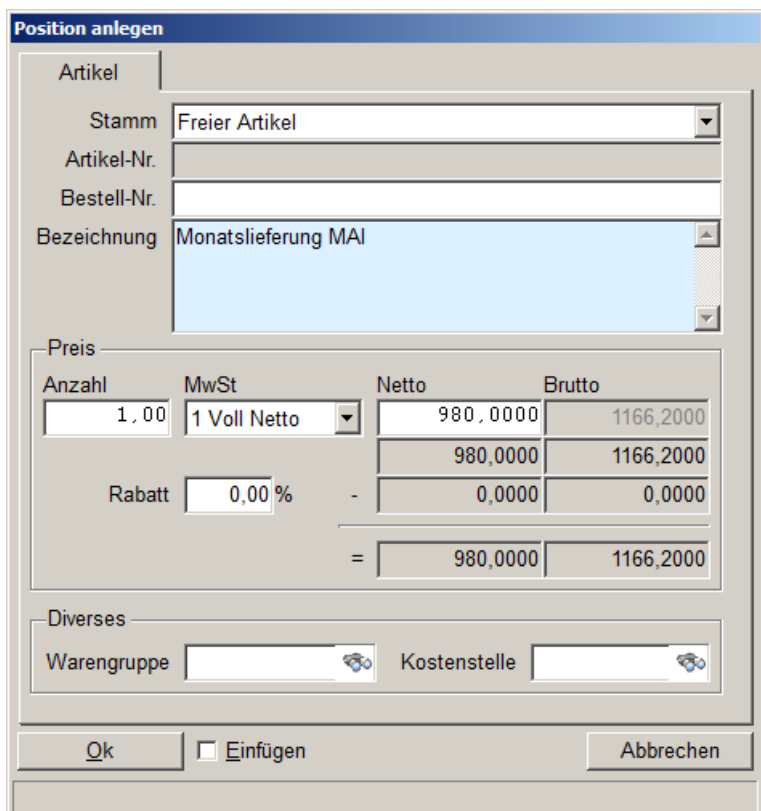

#### <span id="page-29-0"></span>6.3. **Eingangsrechnung aus Bestellung ohne WAWI**

Eingangsrechnungen können direkt aus einer Bestellung heraus erzeugt werden. Das hat den Vorteil, dass alle Positionen wie in der Bestellung übernommen werden und so eine detaillierte Kontrolle der Rechnung möglich ist über:

#### **Bestellungen → Optionen → Übertragen in Eingangsrechnung**

In dem Übertragfenster sind wieder alle Varianten der Übertragung zusammengefasst und können ausgewählt werden:

- (x) Nur aktuelle Bestellung
- (x) Zeitraum

Nur Filiale Nur Lieferant

(x) Offene (nicht erledigte) Eingangsrechnung verwenden

- (x) Pro Bestellung eigene Rechnung erstellen
- (x) Bst Betreffzeile in Positionen
- (x) Bestellung nach Übertrag als erledigt markieren
- (x) Filialkennzeichen übertragen
- (x) Mitarbeiter übertragen

[x] WAWI Einlagern

#### <span id="page-30-1"></span>6.4. **Eingangsrechnung aus Warenbewegungsdaten erzeugen**

Eingangsrechnungen können direkt aus Warenbewegungssdaten erstellt werden. Das Thema Warenwirtschaft und alle zusammenhängenden Abläufe werden ganz ausführlich im "Seminar-Warenwirtschaft" behandelt. Hier wird nur auf die Funktionen welche die Eingangsrechnungen direkt betreffen eingegangen.

Es gibt 2 Varianten wie Eingangsrechnungen aus offenen Warenbewegungen erzeugt werden können. Beim Einlagern einer Bestellung mit Warenwirtschaft oder aus Direkteinlagerungen im Artikelstamm.

#### <span id="page-30-0"></span>6.4.1. **Eingangsrechnung aus Bestellung mit WAWI**

Schauen wir uns zuerst das Erzeugen einer Eingangsrechnung aus einer Bestellung an. Voraussetzung ist natürlich, dass das Modul Warenwirtschaft aktiv eingesetzt wird. Also, dass eine Bestellung aus der Vorschlagsliste erstellt und verbucht wurde, dann kann beim Einlagern dieser Bestellung direkt eine Eingangsrechnung erstellen wie folgt:

#### **Bestellungen WaWi Einlagern Eingangsrechnung erstellen**

Im Einlagerungsfenster wird zusätzlich der Haken:

#### **[x] Eingangsrechnung erstellen**

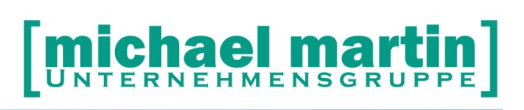

Gesetzt und durch **<Verbuchen>** mit dem Einlagern der Artikel gleichzeitig die Eingangsrechnung angelegt.

#### <span id="page-31-1"></span>6.4.2. **Eingangsrechnungspositionen aus offenen Einlagerungen**

Wird eine Bestellung eingelagert OHNE dass gleichzeitig eine Eingangsrechnung erzeugt wird bzw. wird ein Artikel ohne Bestellung direkt im Artikelstamm eingelagert sind diese Artikel als "offene Wareneingänge" im System registriert. Diese offenen Wareneingänge können direkt in eine Eingangsrechnung eingelesen werden über:

#### **Eingangsrechnung Positionen NEU offene Wareneingänge**

#### <span id="page-31-0"></span>6.5. **Eingangsrechnung ausbuchen**

Fällige Eingangsrechnungen werden auf der Tagesübersicht in einer eigenen Rubrik angezeigt sofern die Wiedervorlage unter:

#### **EXTRAS Systemeinstellungen Firma Wiedervorlage**

aktiviert ist. Eine Liste der offenen Eingangsrechnung kann auch Erzeugt werden über:

#### **Eingangsrechnungen Drucken Offene Eingangsrechnungen**

Voraussetzung für die Anzeige bzw. Liste ist natürlich, dass im Lieferantenstamm Zahlungskonditionen hinterlegt sind, die beim Erstellen der Eingangsrechnung auf Reiter 4 übernommen oder dort manuell angepasst werden. Damit werden dann Fälligkeiten und Zahlungsziele errechnet und hinterlegt. Bezahlte Eingangsrechnungen müssen dann im System ausgetragen werden. Dafür gibt es mehrere Varianten:

• Im einfachsten Fall werden Eingangsrechnungen erledigt durch setzten des Hakens im Feld: **(x) Erledigt**

auf der Hauptmaske des Eingangsrechnungsordners

 Will man die Zahlungen genau erfassen, Skonto und Ratenzahlungen berücksichtigen trägt man Zahlungen im **Reiter 5 Zahlungen** ein.

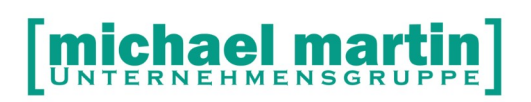

Hier kann über NEU, ÄNDERN, LÖSCHEN jede Zahlung, auch Ratenzahlungen, detailliert erfassen und diese dabei als

**(x) Rechnung erledigt** markieren.

 Will man alle Features miteinander Verbinden, Einhalten der Zahlungszeiträume, Drucken von Überweisungen bzw. erstellen des Onlinebanking Formats DTA und erledigen der Zahlungseingänge nutzt man die Funktion unter:

#### **Eingangsrechnungen Optionen Überweisungen**

Hier können die Eingangsrechnungen wie folgt gefiltert werden:

Kreditinstitut

Auswahl der eigenen Bankverbindung

(x) Überweisung

Bedrucken von Überweisungsformularen

(x) Datei-Übertrag DTA

Erzeugen des universellen Bankformats DTA was in jeder OnlineBanking Software eingelesen werden kann oder per Datenträger an die Bank übermittelt

#### Sortierung

Eingangsrechnungen filtern nach Fälligkeit, Lieferant, Skontierfähigkeit

#### (x) Alle

Alle offenen Eingangsrechnungen anzeigen

#### (x) Lieferant

Offenen Eingangsrechnungen eines Lieferanten anzeigen

Nach setzten der Filter und Auswahl der zu Zahlenden Rechnungen können auf der oberen Funktionsleiste folgende Aktionen durchgeführt werden

<Druck / Übertrag>

<Drucken>

Druckt bzw. erzeugt Datei zur aktuellen bzw. markierte Rechnungen

<Alle drucken>

Druckt bzw. erzeugt Datei zur allen aufgeführten Rechnungen <Ändern>

Nachträgliches Ändern der Überweisung, z.B. nachtragen der Bankverbindung

(x) Bankverbindung drucken

(x) Kontonummer drucken

(x) Eingangsrechnung erledigen

Damit wird die Eingangsrechnung nach dem Druck des Überweisungsformulars bzw. nach erzeugen der DTA Datei als erledigt markiert.

Übertragungsverzeichnis

Zielort der DTA Datei

Archiv Verzeichnis

Archivort der DTA Datei

**Exportdatei** 

Format der DTA Datei (DTAUS1.TXT=Standard)

Wählen Sie die gewünschten Rechnungen aus (sind mehrere Rechnungen eines Lieferanten angeklickt, so werden Sammelüberweisungen erstellt) und legen Sie die Zahlweise im oberen Bereich der Maske fest. Dann wählen Sie die Funktion

### *Druck / Übertrag.*

Die erzeugten Überweisungen werden angezeigt, falls Daten fehlen können diese sofort ergänzt werden.

Beim ersten Mal muss ein Übertragungs-Verzeichnis und ein Archiv-Verzeichnis zugeordnet werden. Praktischerweise sollte diese Verzeichnisse auf dem Server liegen (im Explorer anlegen), damit der Zugriff von jeder Arbeitsstation gewährleistet ist.

In dieses Verzeichnis wird die Datei DTAUS1.TXT gespeichert.

Die erzeugte Datei kann im Bankingprogramm wie Sfirm oder direkt auf der Bankhomepage jeweils aufgerufen werden.

Die Vorgehensweisen unterscheiden sich von Programm zu Programm, es gibt aber in der Regel eine **Import-Funktion DTAUS.**

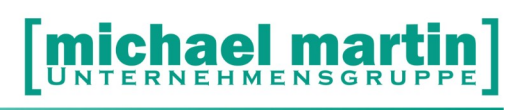

**Dort geht die Abwicklung wie gewohnt weiter, Sie sparen die erneute Eingabe der Daten.**

#### <span id="page-34-0"></span>6.6. **Eingangsrechnungen in Fibu übertragen**

Über Optionen → Fibu können die Eingangsrechnungen sowie die Zahlungsausgänge in die Fibu (Kontierpläne) übertragen werden, von wo aus sie ins DATEV-Format übergeben werden können.

Detaillierte Informationen über die Vorgehensweise finden Sie im Handbuch FIBU Schnittstelle

#### **ÜBUNGSTEIL:**

- **Legen Sie eine Eingangsrechnung von MEYRA über einen Rollstuhl an.**
- **Übernehmen Sie die o.g. Bestellung von Bauerfeind als Eingangsrechnung.**
- **Drucken Sie für eine Eingangsrechnung eine Überweisung aus.**
- **Überweisen Sie die Rechnung per Datei an die Bank (Onlinebanking).**

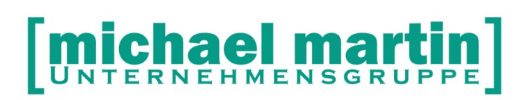

### <span id="page-35-1"></span>**7. Auswertungen**

Zur Kontrolle der Bestellungen und Eingangsrechnungen stehen viele Werkzeuge zur Verfügung, die hier nur angerissen werden. Eine detaillierte Beschreibung aller Statistiken und Auswertungen finden Sie im Handbuch "Statistik und Auswertungen"

#### <span id="page-35-0"></span>7.1. **Belegstatistik**

Wie alle Auswertungen finden wir auch diese zu unserem Kapitel unter: **AUSWERTUNGEN → Statistik → Belege** 

Dort kann jeder einzelne Belegordner separat ausgewertet werden.

Wichtig ist die Überprüfung z.B. der teilgelieferten Bestellungen. Werden diese noch geliefert oder müssen Alternativen geprüft werden.

#### $\rightarrow$  **Statistik**  $\rightarrow$  **Belege**  $\rightarrow$  **Bestellungen**

Die Auswertungen zu den Eingangsrechnungen finden Sie unter

 $\rightarrow$ **Statistik**  $\rightarrow$  **Belege**  $\rightarrow$  **Rechnungen: Liste Eingangsrechnungen** 

 $\rightarrow$  **Statistik**  $\rightarrow$  **Artikel**  $\rightarrow$  **Umsatz: Auswertungsart Eingangsrechnungen** 

**ÜBUNGSTEIL:**

- **Drucken Sie eine Liste alle erfassten Bestellungen von heute auf.**
- **Drucken Sie eine Liste aller offene noch unbezahlten Eingangsrechnungen aus.**

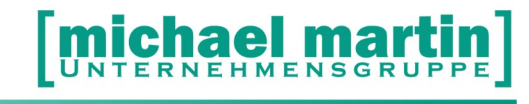

## <span id="page-36-2"></span>**8. Tipps & Tricks**

mmOrthosoft® kann überwiegend auch über die Tastatur bedient werden.

#### <span id="page-36-1"></span>8.1. **Grundsätzliches zur Tastenbedienung**

Am Anfang ist die Maus zur Bedienung von unserem Produkt als eine Art verlängerter Zeigefinger absolut unschlagbar. Man zeigt praktisch immer auf das, was man tun will. Wenn die Grundabläufe aber soweit sitzen, dass die Datenerfassung "rund" läuft, können Sie die Vorgänge um einiges beschleunigen, wenn Sie unsere Software über die Tastatur bedienen. Ein Tastendruck erspart oft zwei bis drei Mausklicks. Ganz zu schweigen von der Zeit, die man braucht, die Hand von der Tastatur wegzunehmen, mit der Maus die Funktion auf dem Bildschirm anzuvisieren, dorthin zu steuern und danach die Hand wieder zur Tastatur zurückzulegen. Manche werden das belächeln, aber wenn Sie für solch einen Vorgang im Durchschnitt nur zwei Sekunden veranschlagen, die Menge pro Tag ermitteln und das auf ein Jahr hochrechnen… Da es schwierig ist, sich die ganzen Tasten und Kombinationen auf einmal zu merken, fangen Sie damit ganz einfach stufenweise an. Suchen Sie sich eine Funktion aus, z.B.:

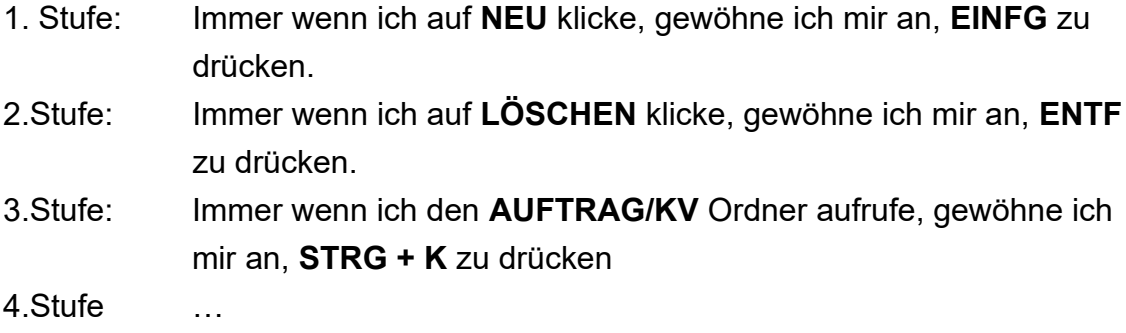

#### <span id="page-36-0"></span>8.2. **Tastenbelegung**

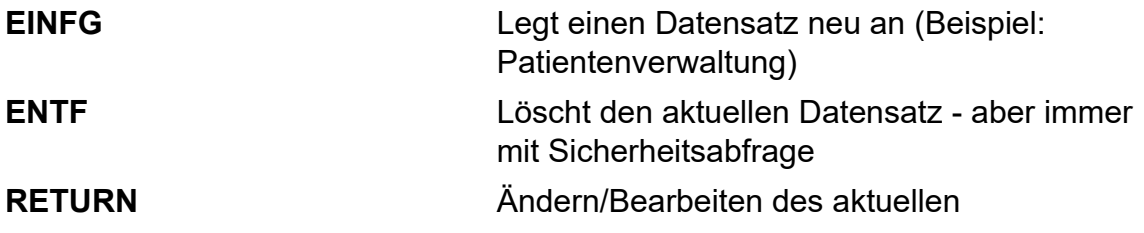

# [michael martin]

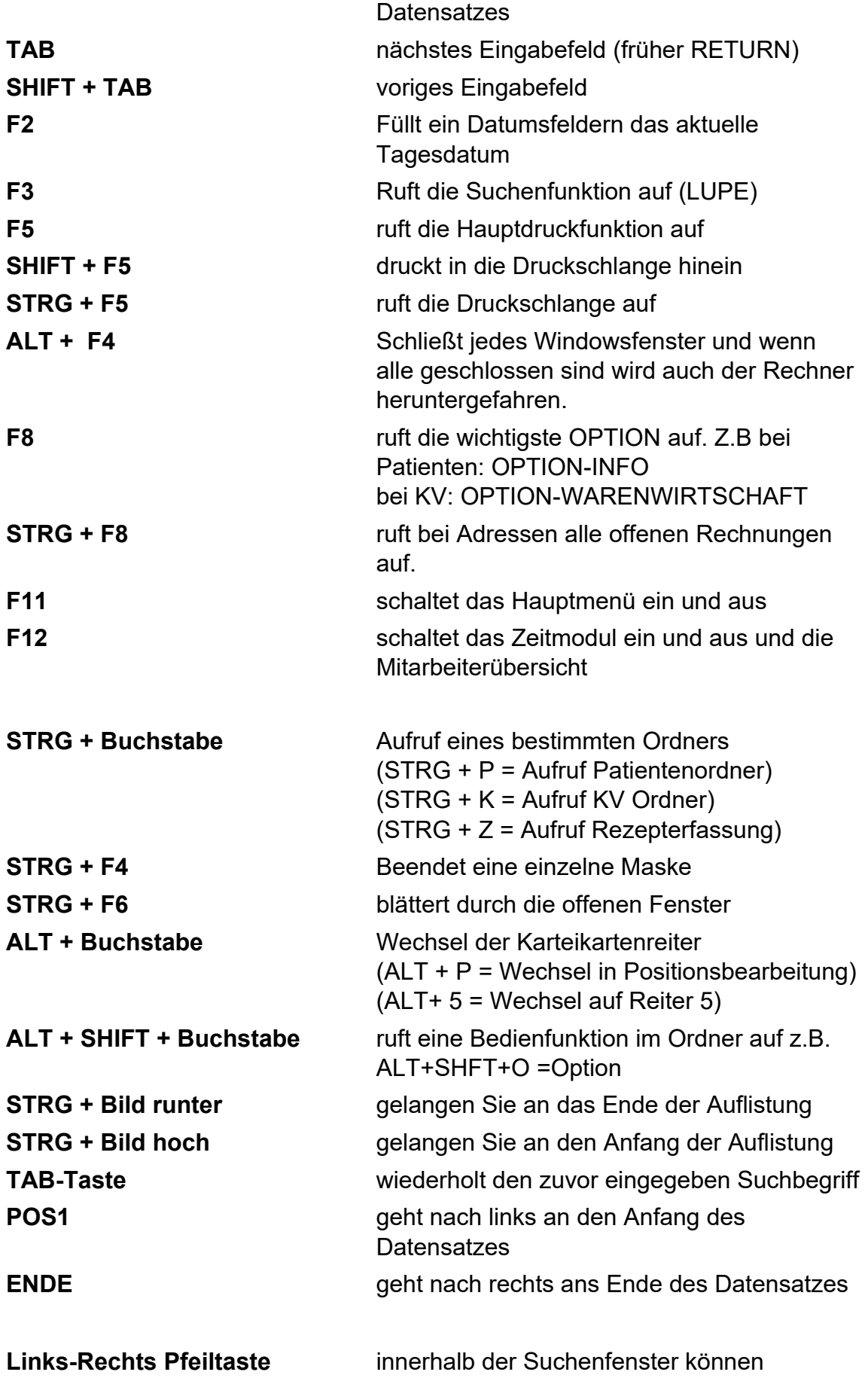

# [michael martin]

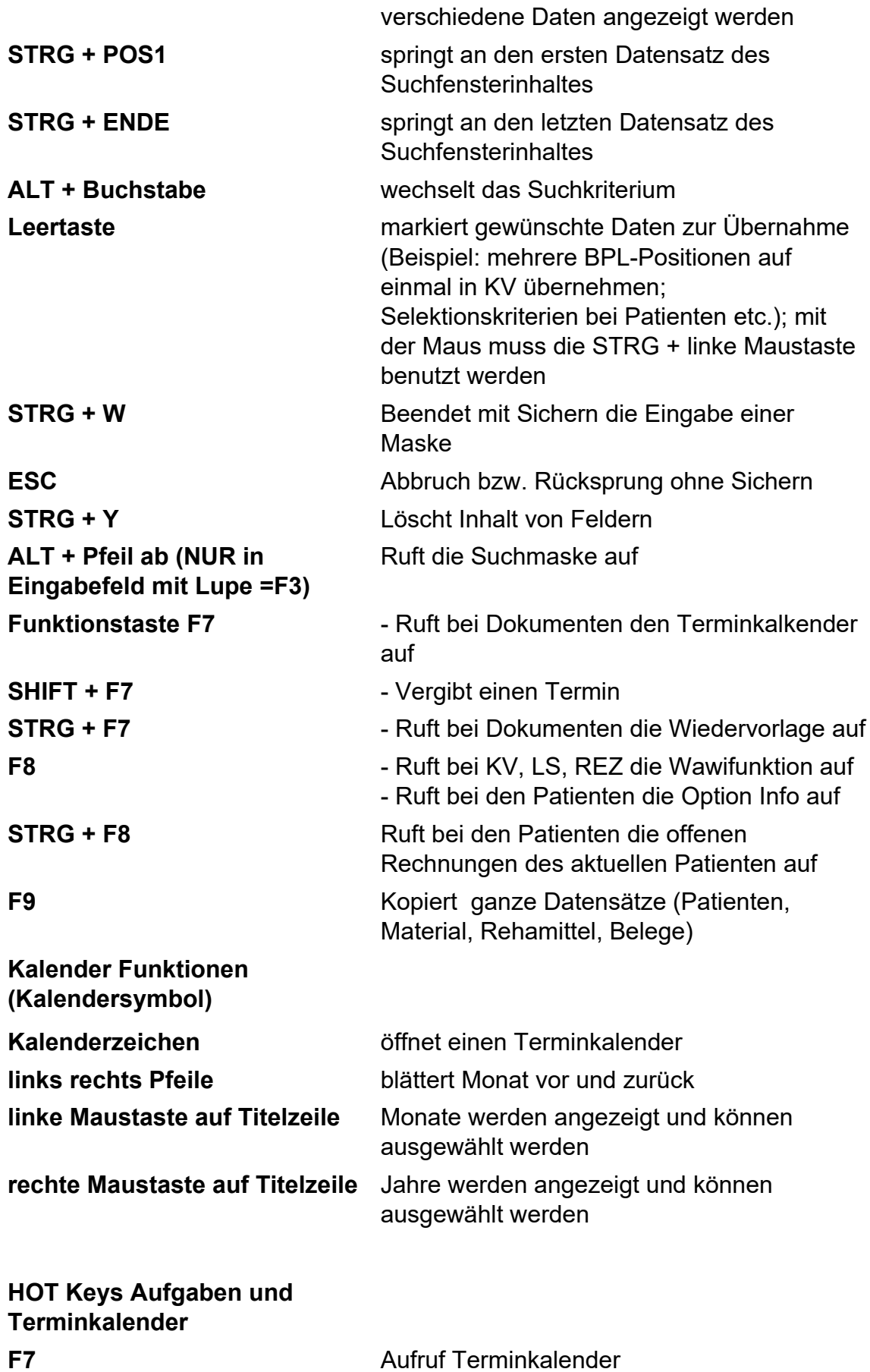

# [michael martin]

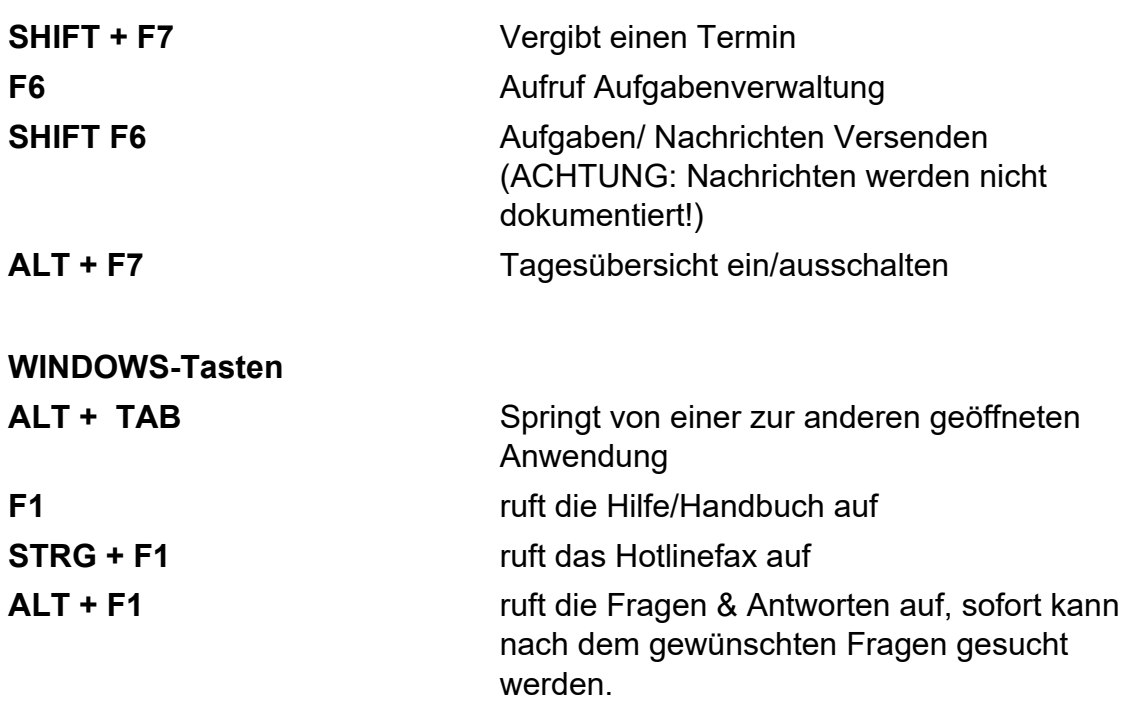